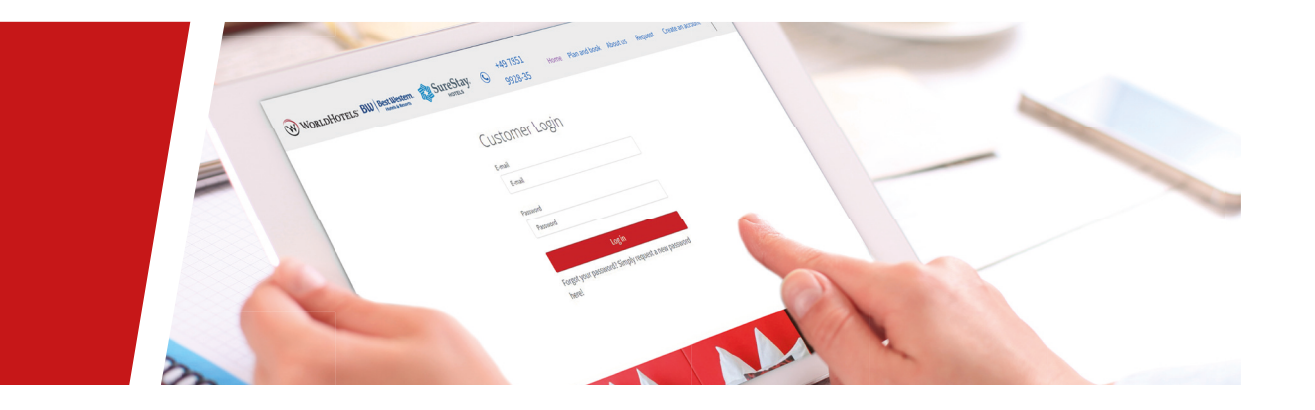

# GUIDE

**FROM REGISTRATION RIGHT UP UNTIL THE BOOKING CONFIRMATION**

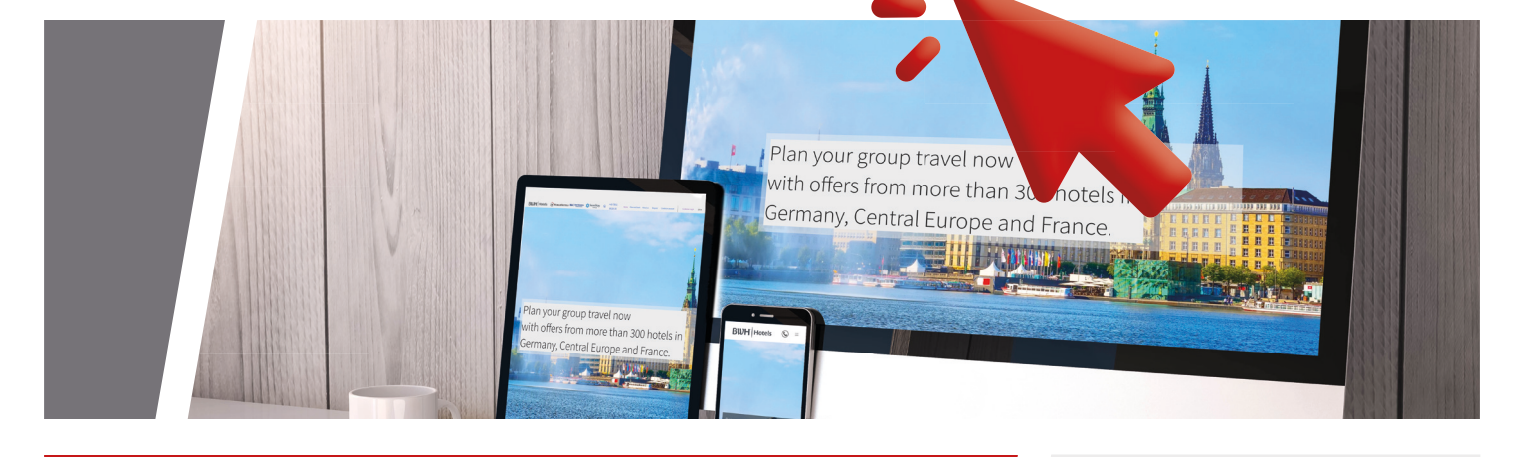

*Planning and booking of group tours with the hotels of the BWH Hotels*

 $\text{BWH}\xspace\mid \text{Hotes} \quad \textcircled{w}\xspace\mid \text{Wochlorets} \quad \text{BW}\xspace\mid \text{Bstr} \xspace\mid \text{Bstr} \xspace\mid \text{Sur} \xspace\mid \text{Stay.} \quad \textcircled{w} \quad \text{Higgs.35}$ 

**get your group.** 

*powered by*

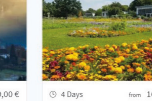

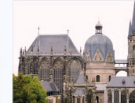

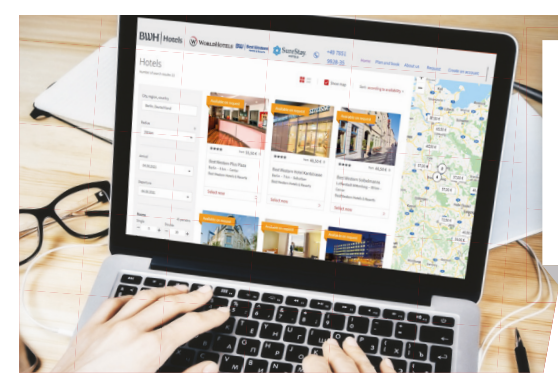

**BWH** Hotels

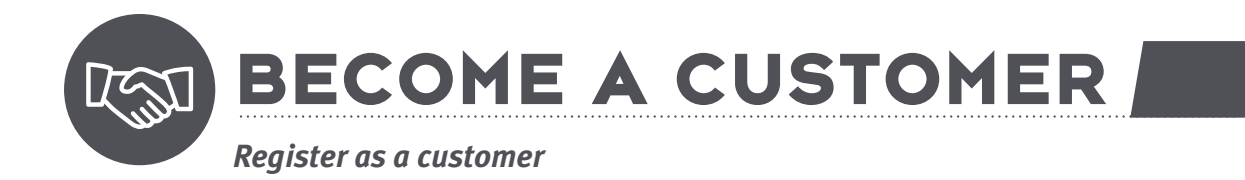

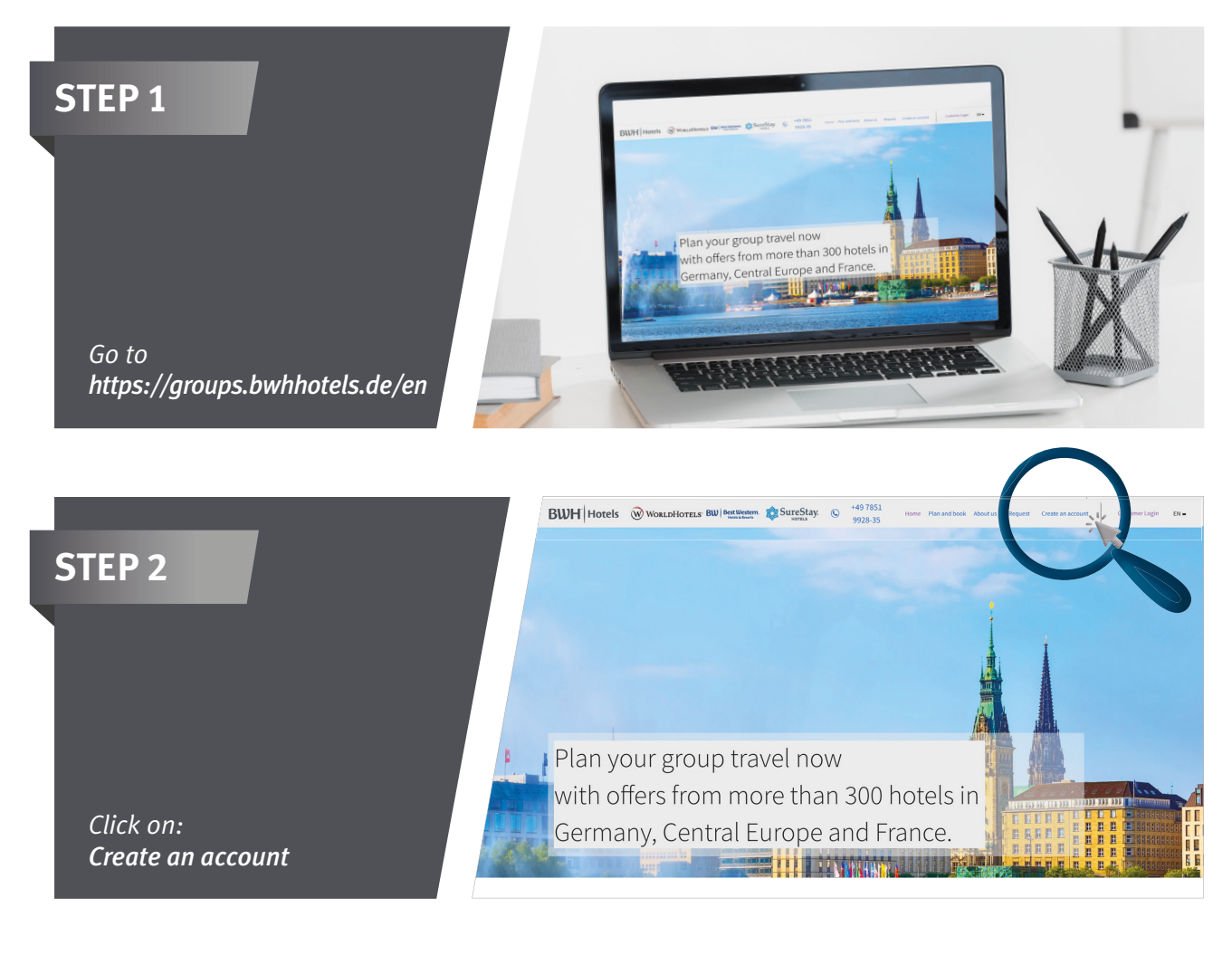

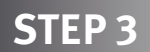

Fill out the registration form with your personal details. After clicking on "*Register now*" you will receive a confirmation email

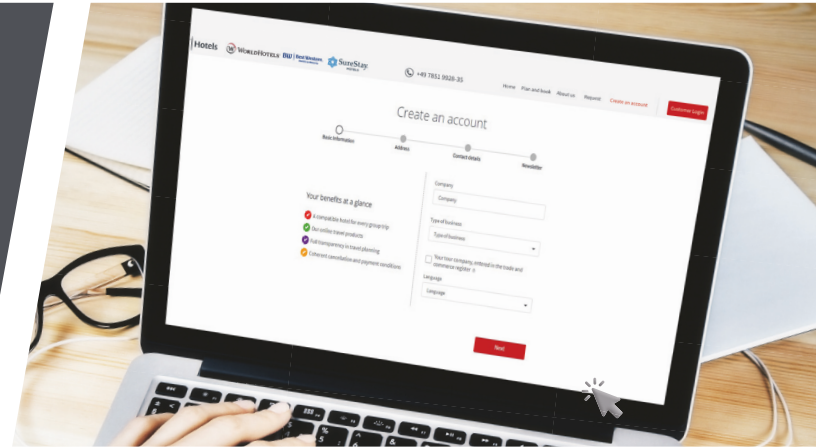

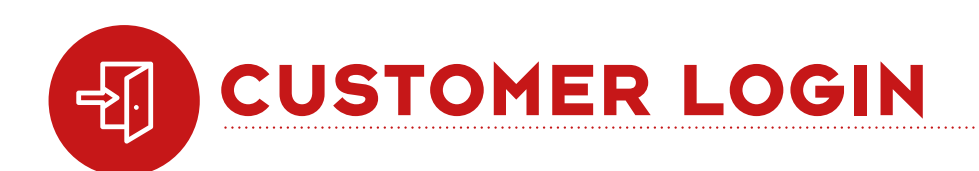

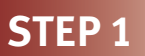

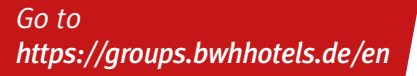

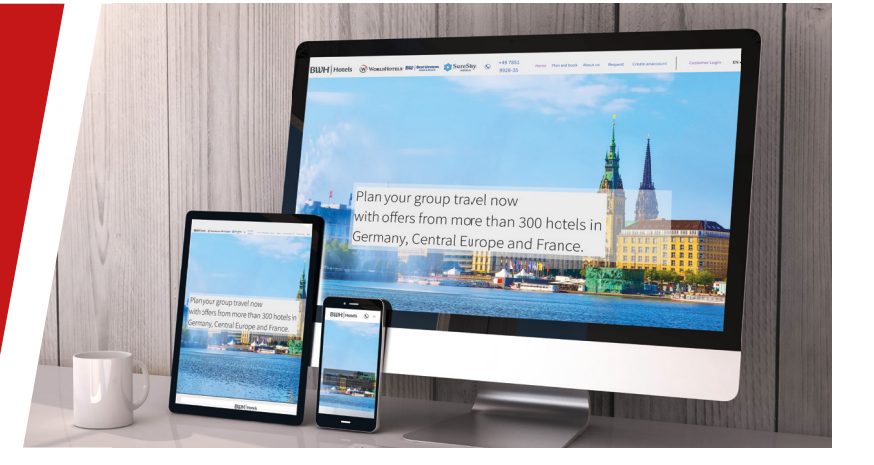

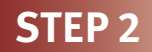

Plan your group travel now with offers from more than 300 hotels in Germany, Central Europe and France. **Except The Community of the Property** 

**Cels** WORLDHOTELS BW Best Western Surge Surge Stay. C <sup>+49 7851</sup>

#### *Click on: Customer Login*

# **STEP 3**

Enter your personal email address and password.

Now you have access to the innovative online travel products with group conditions in a system exclusively for professionals.

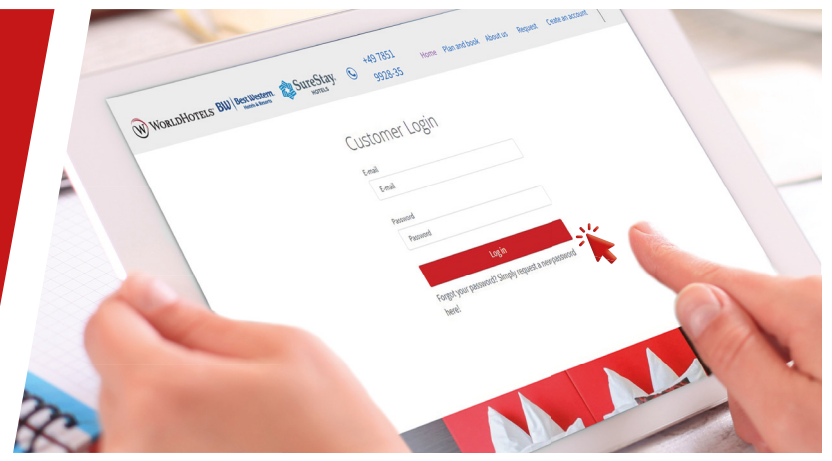

**HOTELS & ACTIVITIES** *How to book a hotel and organise your own itinerary according to your desires*

#### **STEP 1**

*In the main menu, go to "Hotels and Activities". Fill out the relevant details in the search engine with your desired location, travel period and number of travellers then click on "Search hotels"*

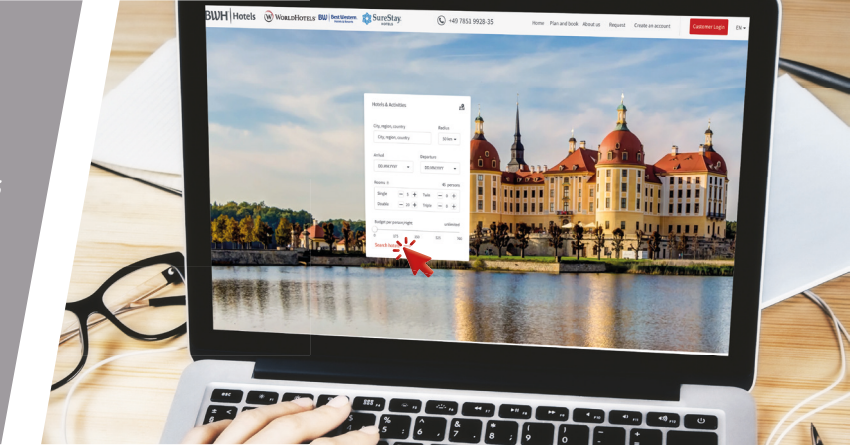

#### **STEP 2**

*Select your desired hotel from the list of hotels available and then click on "Select now"* 

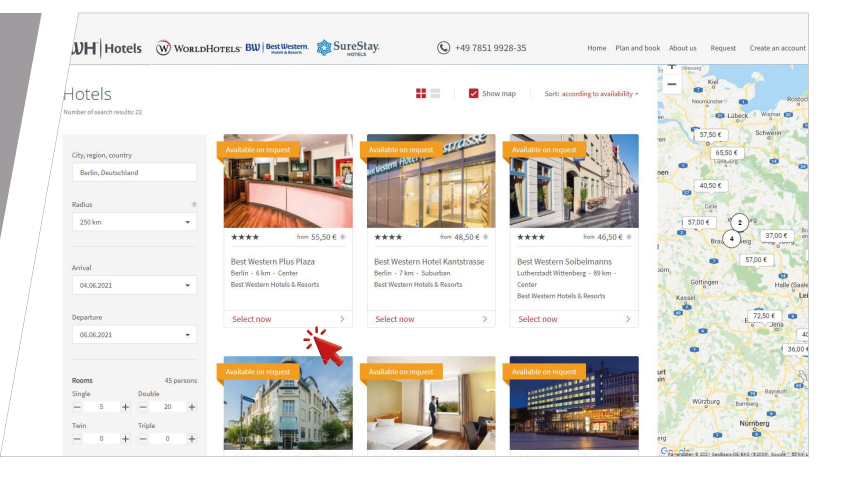

#### **STEP 3**

*Below the hotel description you will fi nd a calendar view with available travel dates. Here you can select your meal plan by clicking on the relevant field, Then go to "Select hotel and continue to activities"*

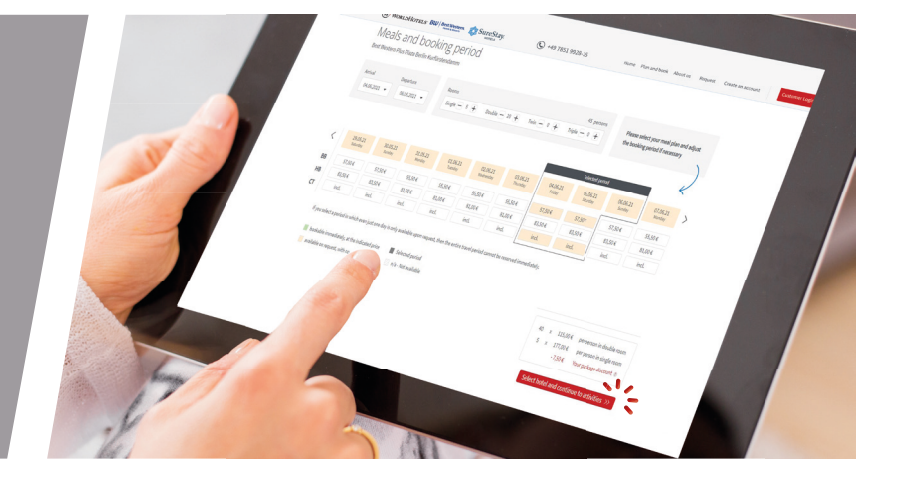

*You will then be shown a screen with recommended activities within the vicinity of your selected*  hotel. With the filters on the lefthand side you can define your *search by topic. Select from the list a desired activity and click on "Select now "*

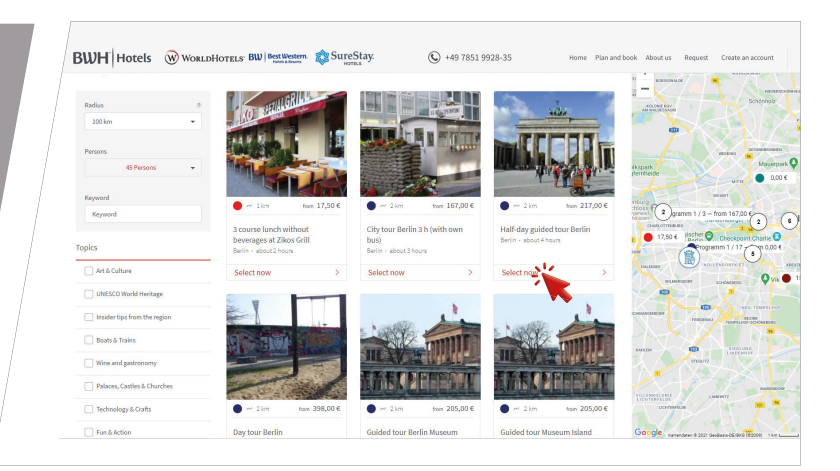

#### **STEP 5**

*Under the description and important information, you can select the number of participants and their spoken language.*

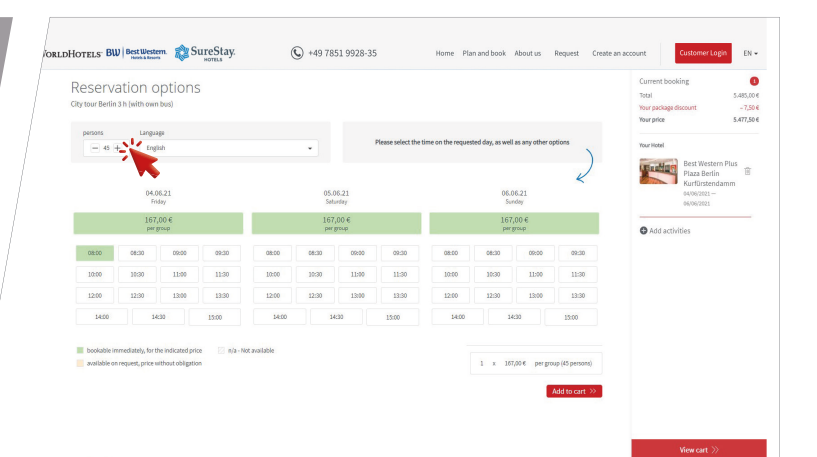

#### **STEP 6**

The calendar displays the availability. Once you have selected the arrival time and the desired date, save your activity by clicking on "Add to cart".

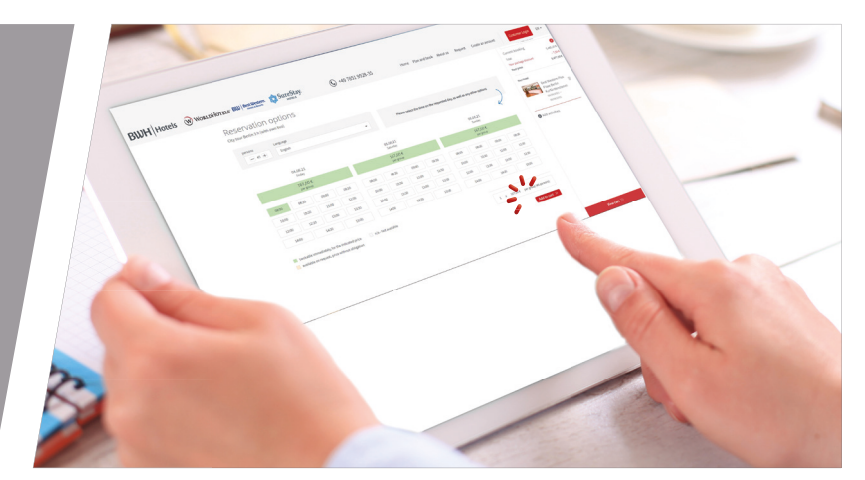

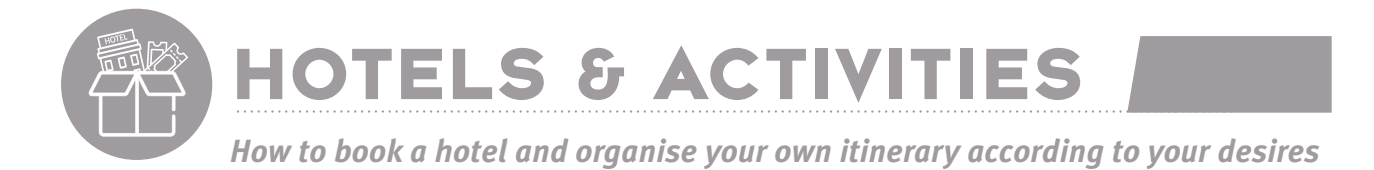

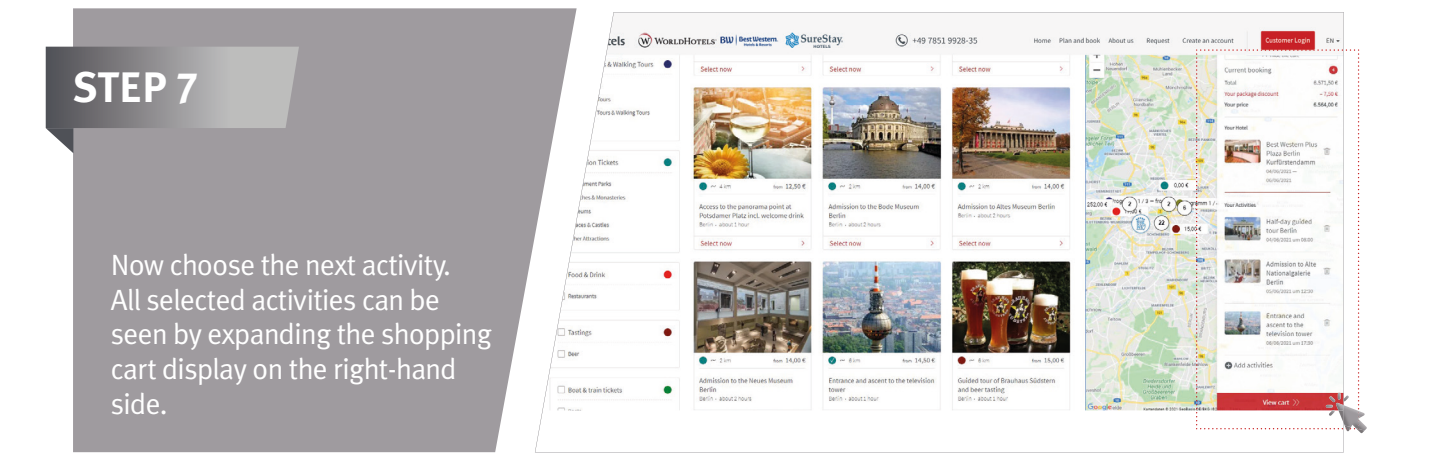

**Once your trip has been finalised** *and if you do not want to add any more activities, click "View cart".*

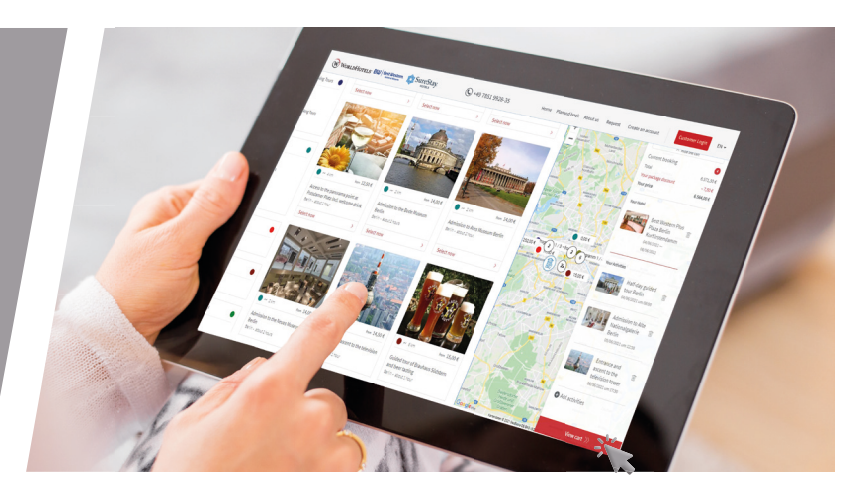

## **STEP 9**

Here, you can view each of the selected items and make any changes as necessary. Click on "**Book now**" (or "*Make a request*") to complete the process. You will receive a confirmation with all important information directly by email.

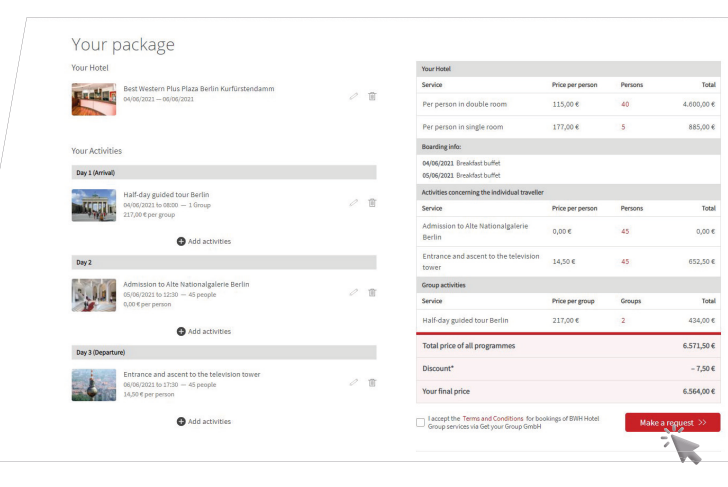

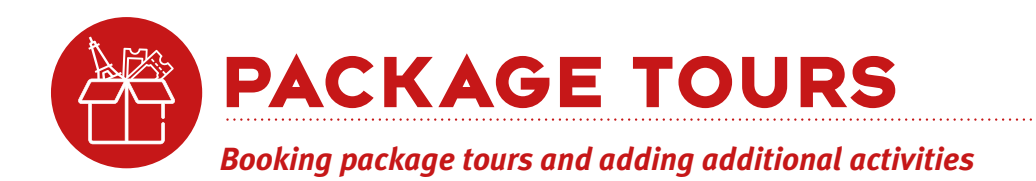

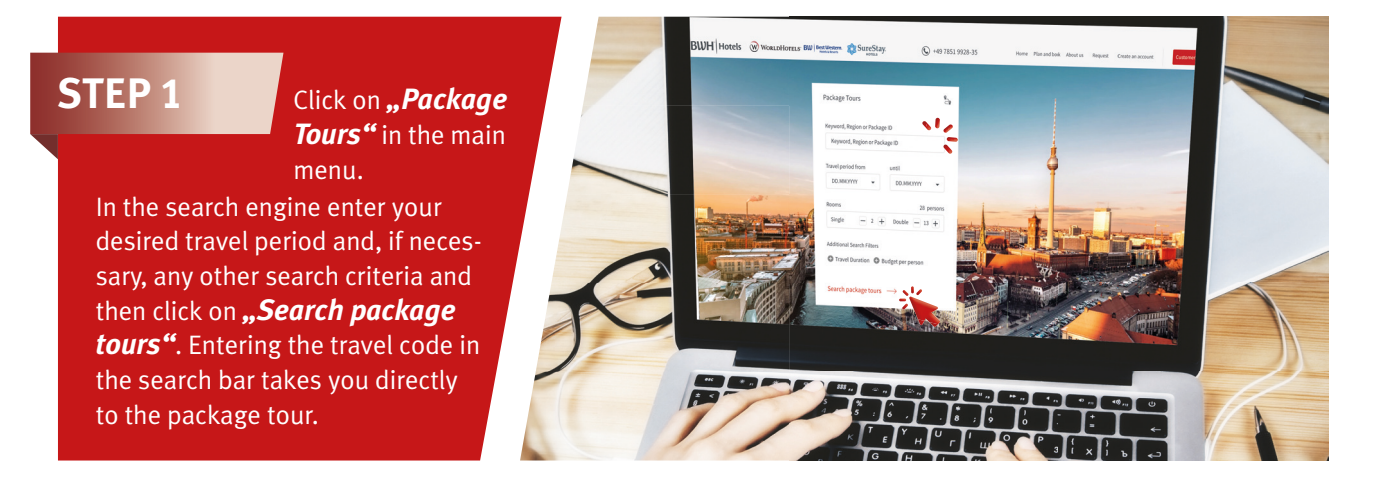

*Click on "Select Now" under your desired journey in the overview.*

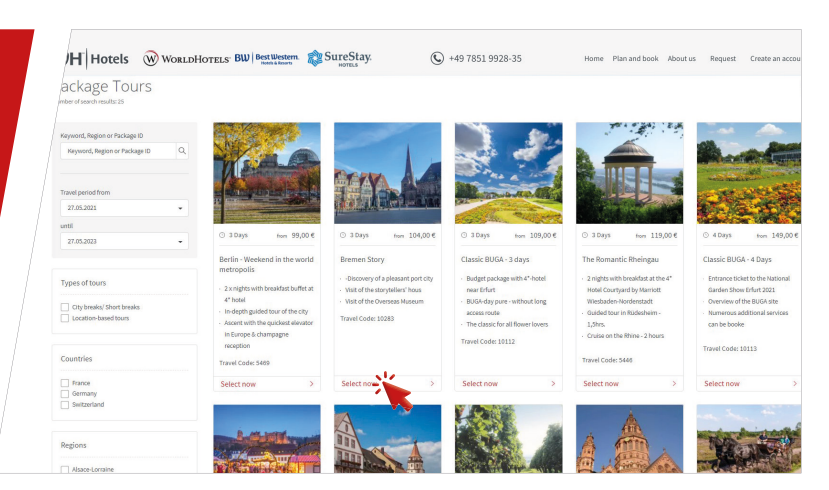

### **STEP 3**

*Underneath the tour description and specifi cation you can check the availability of the journey with the corresponding tarifs. Simply click on your desired date.*

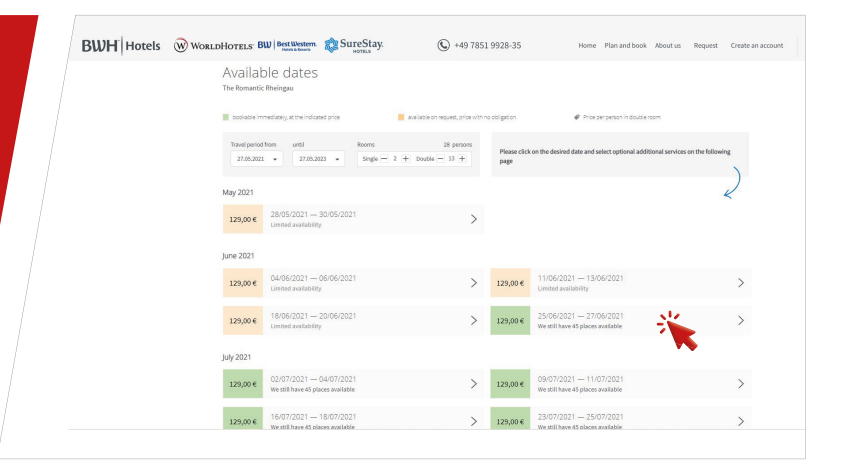

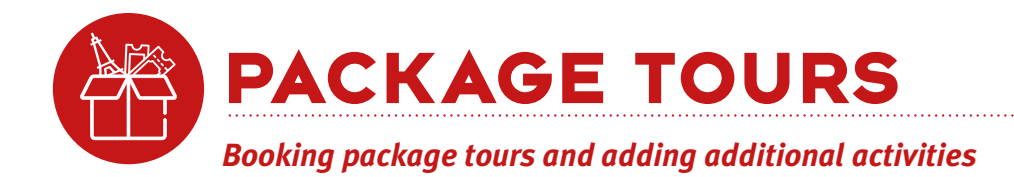

In the summary you can individually select activities out of the optional programmes for your tour and adjust the number of participants accordingly.

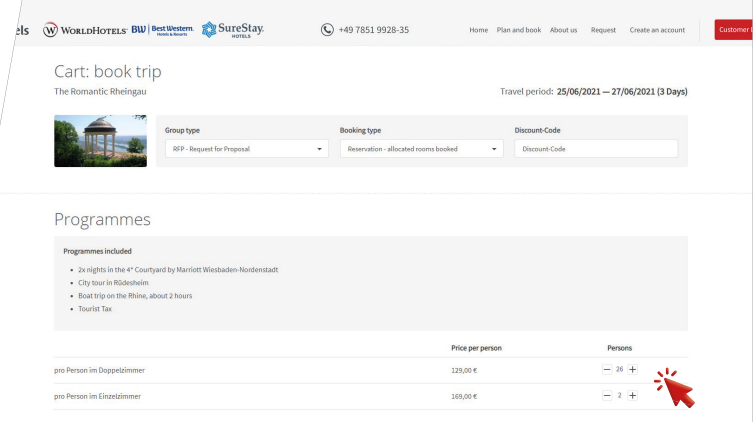

#### **STEP 5**

Click on "**Book now"** (or "Make a request") to finalise your booking. A confirmation email with all important information will be sent directly to the email address associated with your account.

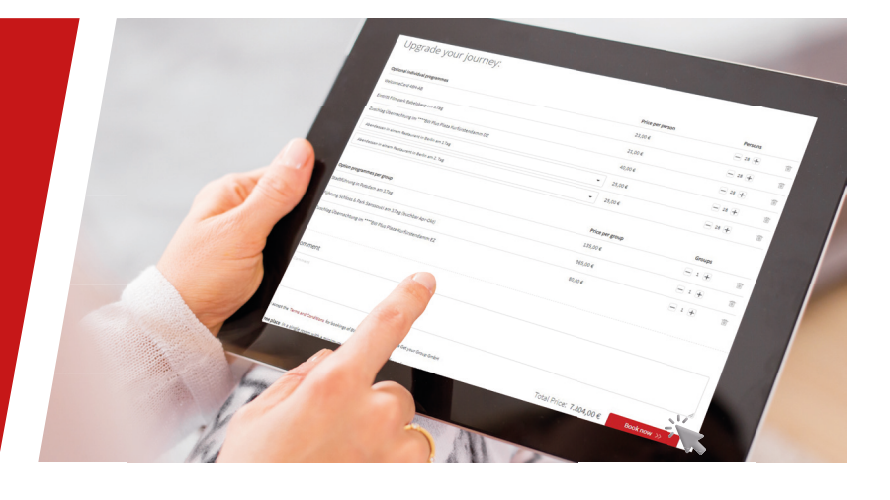

#### **MY TOURS**

#### **Keep the overview & benefit from advantages**

- Adjust your booking status &
- 

You will find *"My tours"* in your personal customer area of the

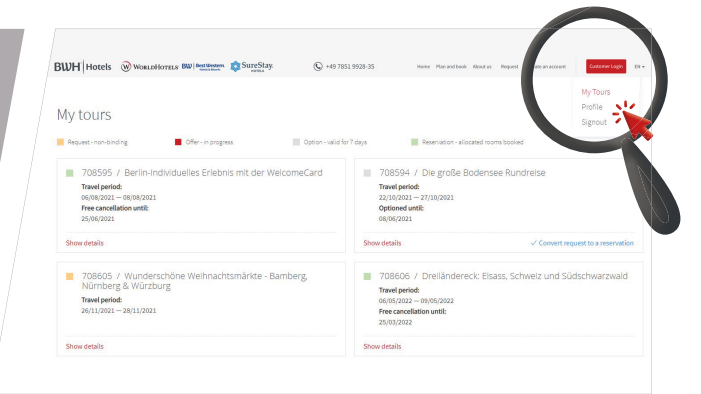

#### **BWH** Hotels *Questions or comments?*

WE'RE HERE FOR YOU!

Telefon: +49 7851-9928-35 bwhhotels@getyourgroup.de Hafenstraße 20 | 77694 Kehl am Rhein

**https://groups.bwhhotels.de/en**

powered by get your group. book group travel online

# 23012 • www.creaktiv-werbung.com